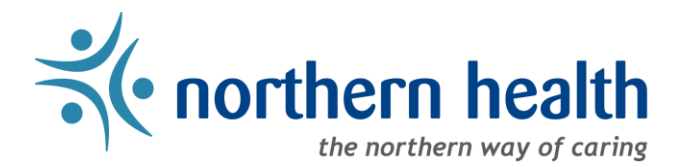

## *mySchedule* User Guide – How to Change Your Smart Call Preferences

#### **Introduction**

The Smart Call feature is used for immediate shift vacancies that are 0 – 7 days out. The Smart Call feature sends out SMS texts, email, and/or phone calls to notify you of immediate vacancies. You can apply for these shifts through the method you were contacted (text/phone) or on the *mySchedule* website.

You can customize how and when Smart Call notifies you and what type of shifts you will be notified about. This document will help you understand each setting and the various options you can select.

#### **Instructions**

- 1. Log in to *[mySchedule.northernhealth.ca](https://myschedule.northernhealth.ca/landing/?next=/employee/)* with your Northern Health user account.
- 2. Select your employee information from the top right corner to open the menu, then select **My Account** from the drop-down menu:

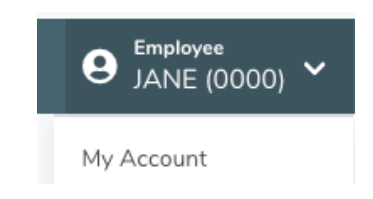

#### **Changing Notification Settings**

To select how you would like to be notified of immediate vacancies, please see the following Notification settings:

1. Click on the **Notifications** tab:

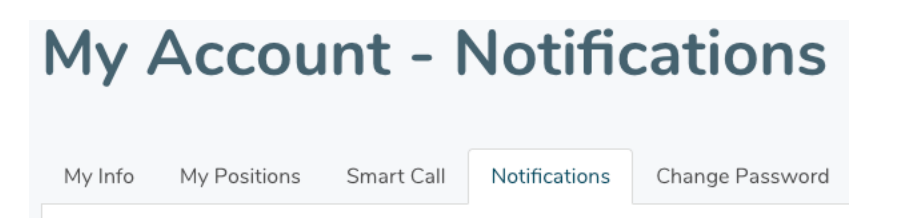

2. Contact methods for each of your phone numbers (if applicable) will be displayed on the **My Accounts - Notifications** screen as shown below:

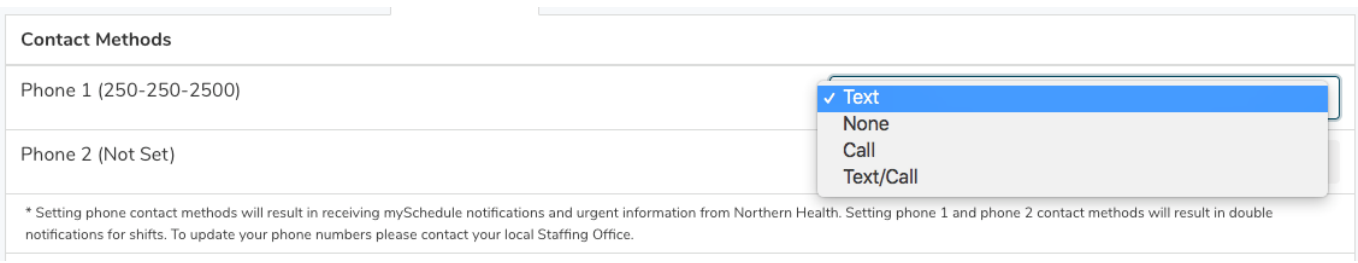

Here is a brief explanation of each option on the **Contact Methods** menu:

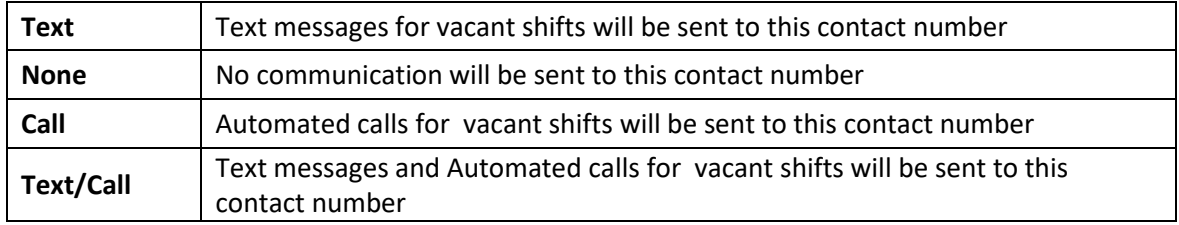

Please note that setting contact options on multiple phone numbers will result in being contacted on both phone numbers for each vacancy. Similarly, setting both numbers to **None** will turn off all phone-based notifications.

To update your phone number(s), please contact your local Staffing Office.

3. The **Email Notifications** option allows you to receive Smart Call email notifications for vacant shifts to your email address that is listed on this page. To turn this feature **ON**, select the Smart Call check box as shown below.

This feature is turned **OFF** by default.

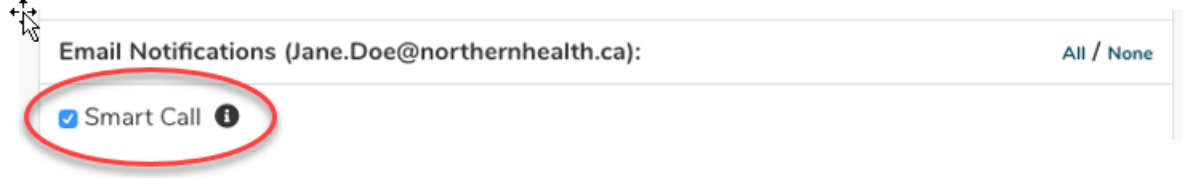

Note: To change your email address, please go to the **My Account** screen, select the **My Info** tab, and complete the **Update Personal Email** section.

Note: *mySchedule* email notifications provide shift information only, and will never request employees to send back information (personal or business). Smart Call email notifications will be sent from [noreply@mySchedule.staffscheduling.ca.](mailto:noreply@mySchedule.staffscheduling.ca) This email address will not accept reply emails.

4. The **Inform (formerly Broadcast)** option allows you to select whether or not you will receive one-way email communications from Northern Health. This feature is turned **ON** by default – deselect the Inform check box to turn this feature **OFF**.

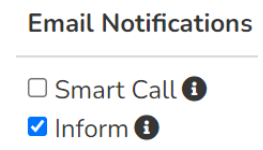

5. The **Daily Newsletter Preferences** option allows you to select whether or not you will receive an email summary of vacant shifts in your units to your email address listed on this page.

This feature is turned **ON** by default.

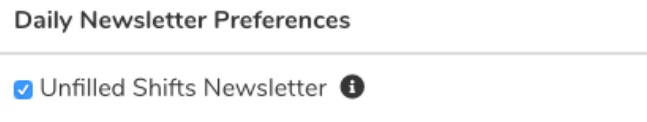

6. To finalize any changes you have made, you **MUST** click the **Update Contact Methods** button near the bottom of the page:

**Update Contact Methods** 

After selecting the **Update Contact Methods** button, you will receive the following message, confirming your changes were accepted:

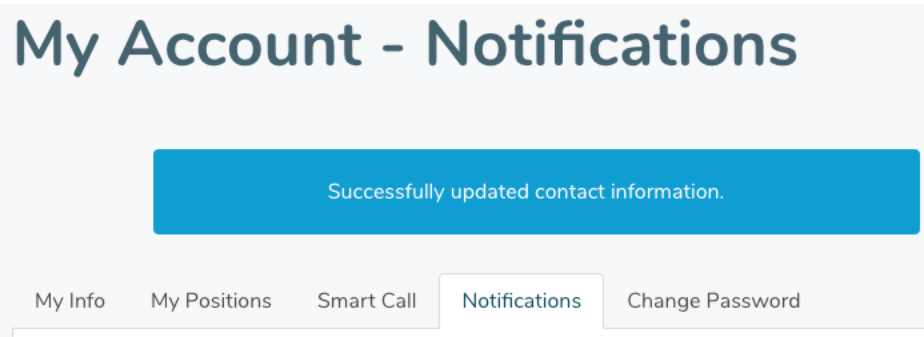

7. To view all the changes to your Notification settings that have been logged and tracked over time, click on the link at the bottom of the page as shown below:

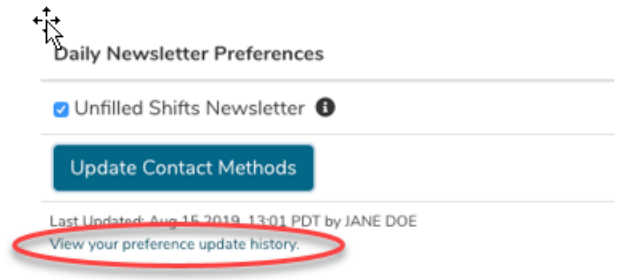

As shown below, this will provide you with a list of what you changed in your Notification and Smart Call settings and when.

# **JANE DOE Preference Update History**

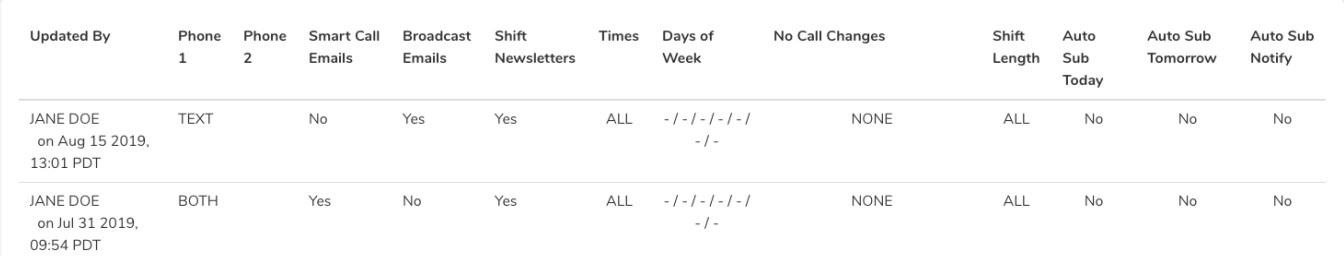

### **Changing Smart Call Settings**

To select which immediate vacancy shifts you want to be notified of, or when you want to be notified, or to set automatic submissions, please use the following Smart Call preferences:

8. From the **My Account** screen, click on the **Smart Call** tab:

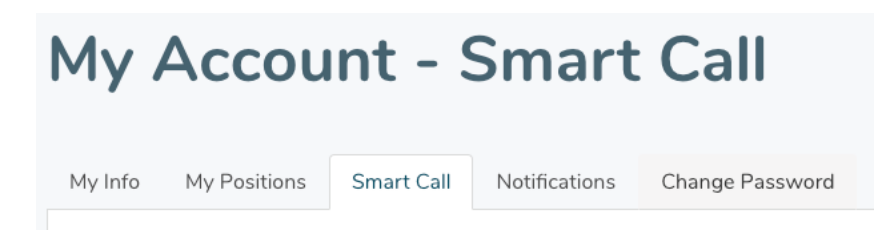

9. The **Smart Call Preferences** menu includes a number of settings that allow you to customize the types of shift offers you will receive:

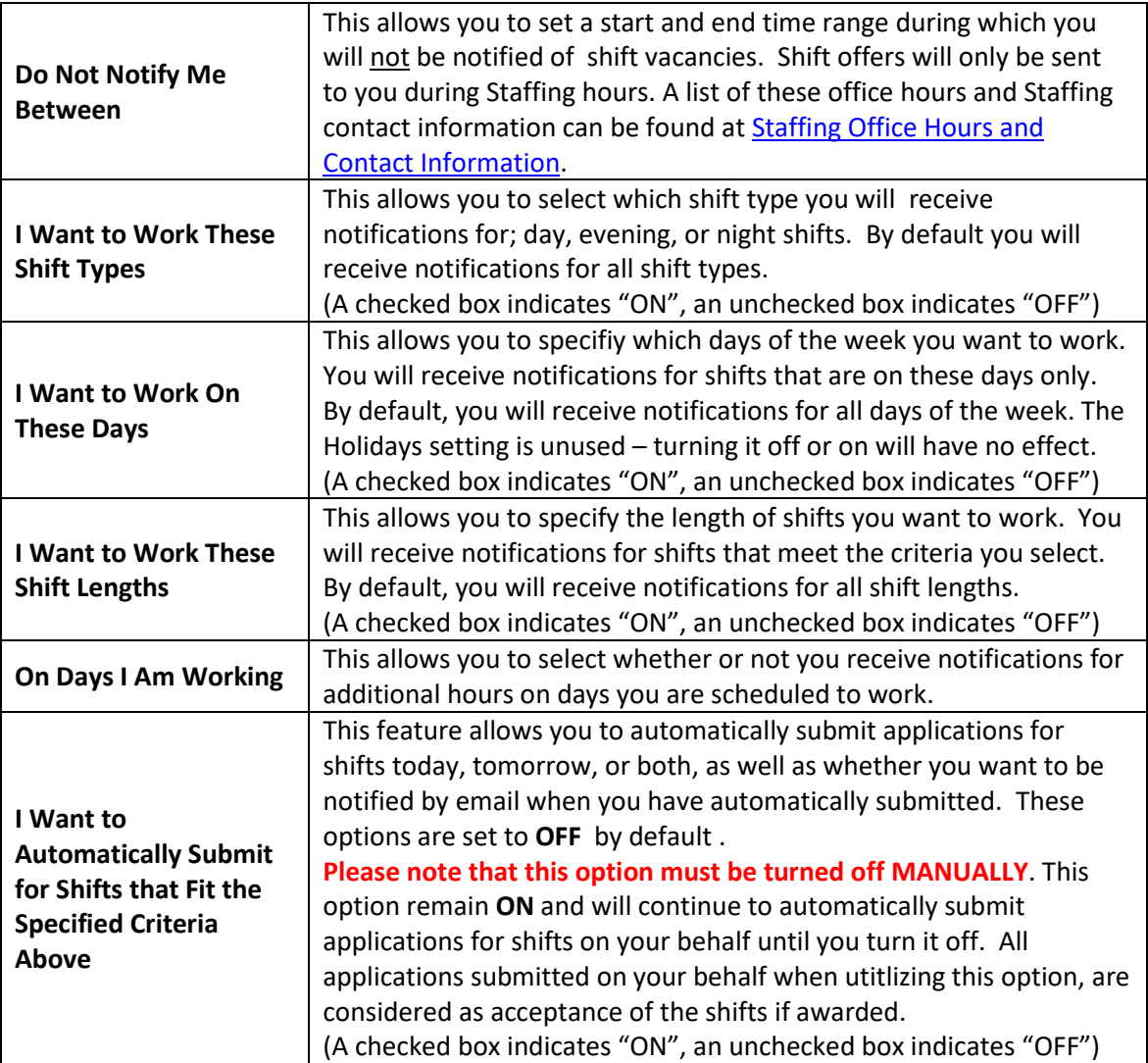

• **Do Not Notify Me Between** option allows you to set a time range (or multiple time ranges) during which you will not be notified of any vacancies. This option allows you to avoid early morning calls, though calls will still only occur during the hours of operation of your Staffing Office.

Simply select the time range, your time zone, and the **Add** button:

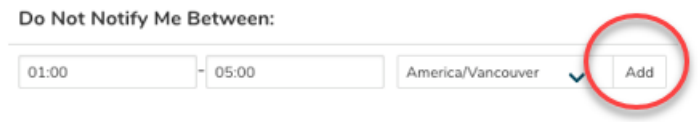

Please note once set, this option will remain **ON** until you remove it. Shifts that are offered during this time range will not be re-offered. By default this option is **OFF**.

To remove a Do Not Notify Me Between option, simply click the **Remove** button:

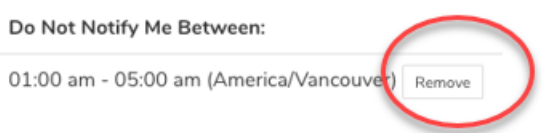

• **I Want to Work These Shift Types** option allows you to select any combination of Day, Evening, Night, or On Call shifts you want to receive notifications for:

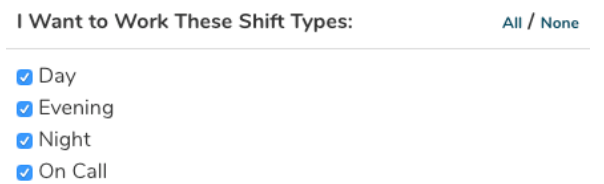

All shift types are **ON** by default – simply click the check box next to each option to select or de-select that shift type.

• **I Want to Work On These Days** option allows you to choose whether to receive notifications for shifts that fall on each day of the week. The Holidays setting is unused – turning it off or on will have no effect:

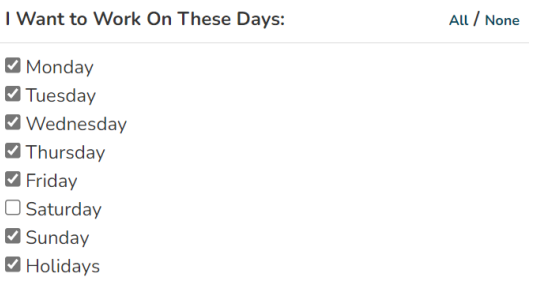

• **I Want to Work These Shift Lengths** option allows you to choose whether to receive notifications for any combination of short shifts (less than 8 hours), regular shifts (8 hours), or extended shifts (more than 8 hours):

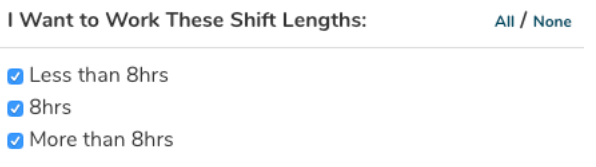

• **On Days I Am Working** option allows you to select whether you want to receive contacts for extra shifts or hours on days you are already scheduled to work:

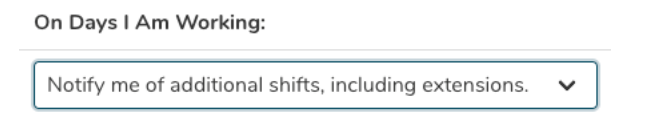

• **I Want to Automatically Submit for Shifts that Fit the Specified Criteria Above** option allows you to automatically submit applications for shifts today or tomorrow that meet your other criteria (above), and whether to receive an email notification of each automatic application. This option is useful if you are not be able to respond to notifications in a timely manner:

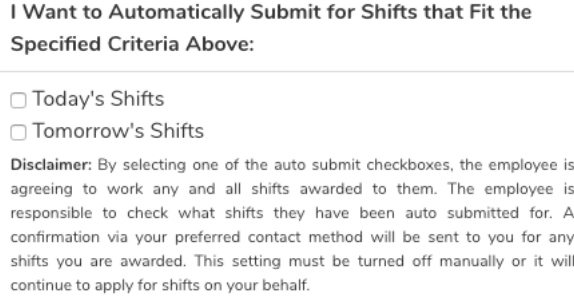

Please note that these settings will not submit applications for blocks, **and will remain on until you turn them off manually**, so please use these settings carefully. Applications, manual or automatic, are considered acceptance of the shift if awarded.

10. To finalize any changes you have made, you **MUST** click the **Update My Preferences** button near the bottom of the page:

**Update My Preferences** 

After clicking on the **Update My Preferences** button, you will receive the following message, confirming your changes were accepted:

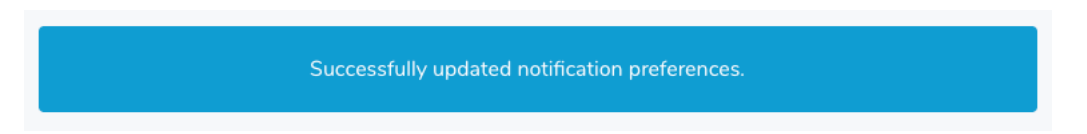

11. These Smart Call settings can be modified at any time.

12. To view all the changes to your Smart Call settings that have been logged and tracked over time, click on the link at the bottom of the page as shown below:

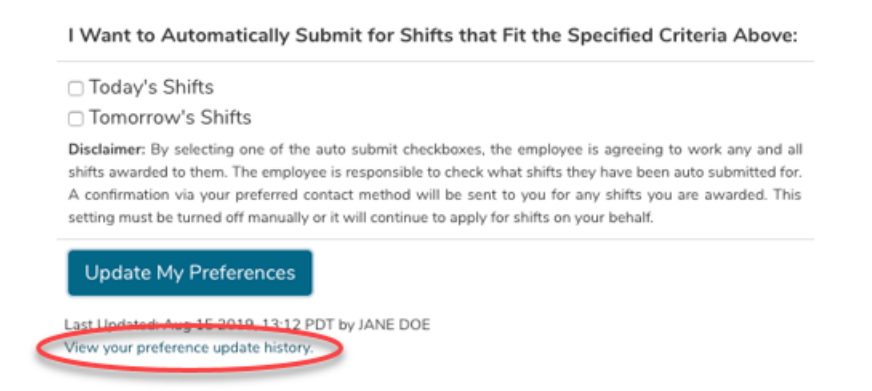

As shown below, this will provide you with a list of what you changed in your Notification and Smart Call settings and when. Note: this is the same display you are provided when you select "view your preference update history" from the Notifications setting.

# **JANE DOE Preference Update History**

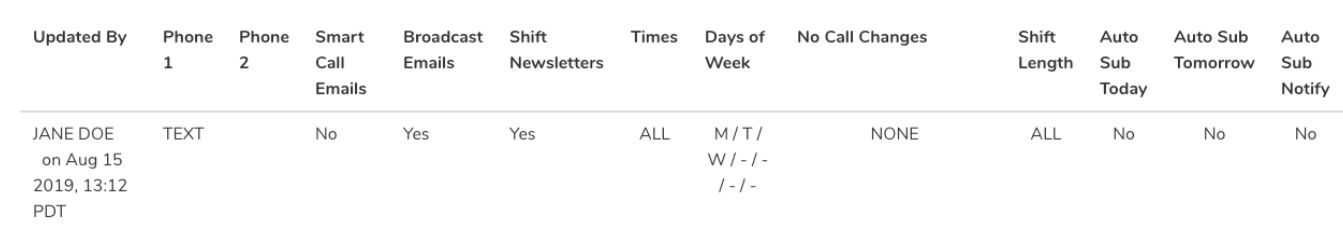